# Workshop ‐ Parameter Study of <sup>a</sup> Twenty‐Five Bar Truss

AN MSC NASTRAN SOL 200 TUTORIAL

Questions? Email: christian@ the-engineering-lab.com

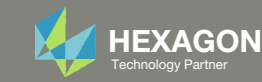

# Before Starting

This example is <sup>a</sup> continuation of <sup>a</sup> previous example titled: Workshop ‐ Optimizing for Buckling ‐ Twenty‐Five Bar Truss

**This example requires MSC Nastran 2018 or newer.**

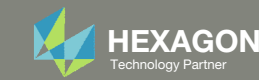

## Optimization Problem Statement

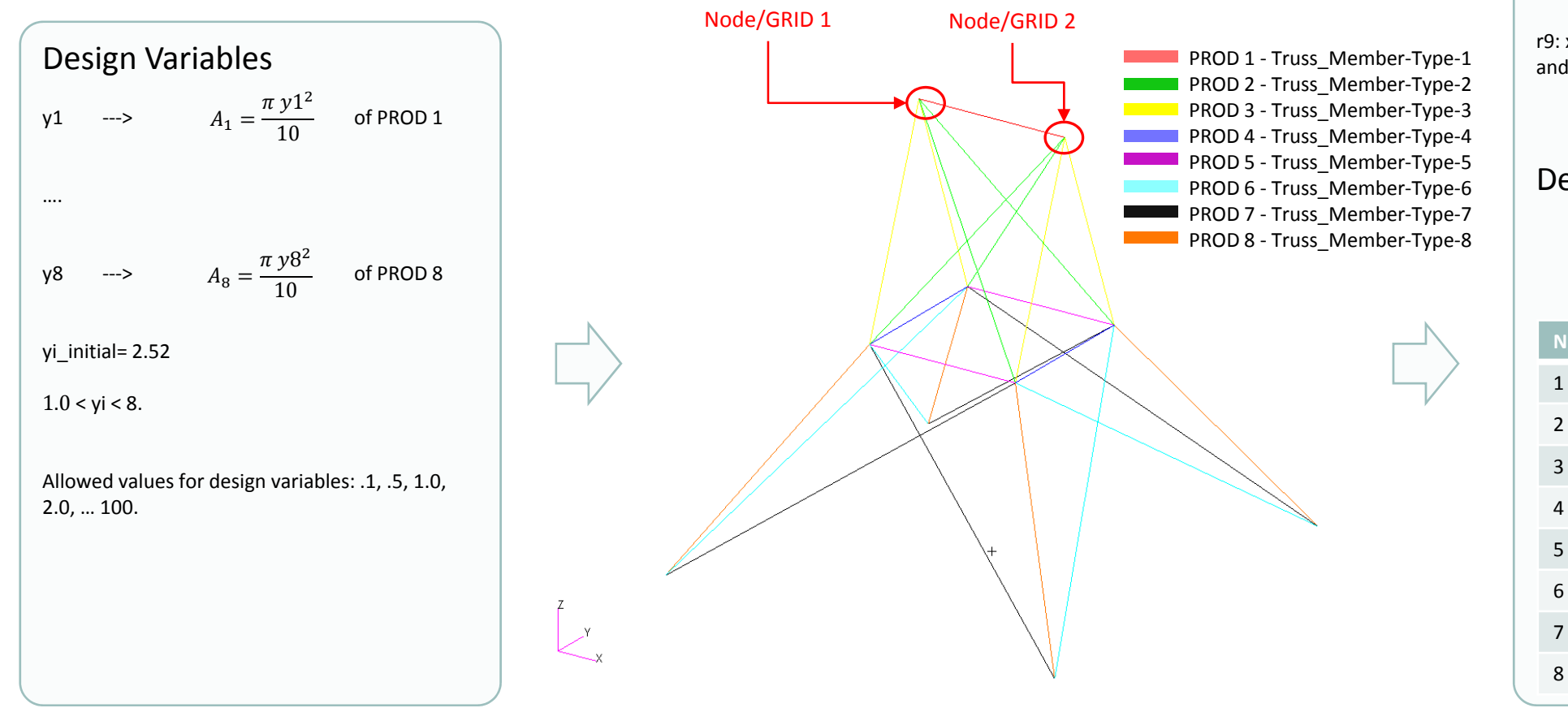

#### Design Objective r0: Minimize weight

#### Design Constraints

r1: Axial stress of elements related to PROD 1

r8: Axial stress of elements related to PROD 8

‐40,000 <sup>&</sup>lt; r1, … r8 <sup>&</sup>lt; 40,000

r9: x, y component of displacement at nodes 1 and 2

‐.35 <sup>&</sup>lt; r9 <sup>&</sup>lt; .35

#### Design Constraints, Equation

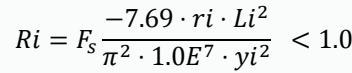

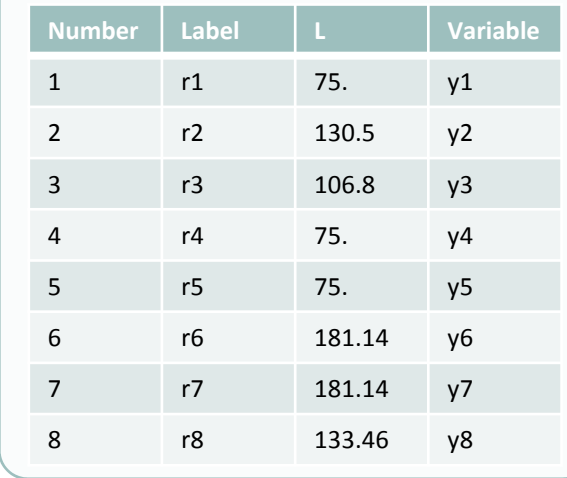

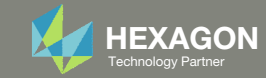

### Contact me

- Nastran SOL 200 training
- Nastran SOL 200 questions
- Structural or mechanical optimization questions
- Access to the SOL 200 Web App

christian@ the-engineering-lab.com

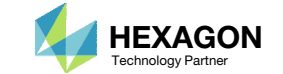

# Tutorial

Questions? Email: christian@ the-engineering-lab.com Hexagon 5 Technology Partners Partners Partners Partners Par

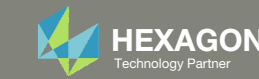

## Tutorial Overview

- 1.Start with <sup>a</sup> .bdf or .dat file
- 2. Use the SOL 200 Web App to:
	- $\circ$ Configure Parameter Study
	- $\circ$ **• Perform parameter study with Nastran SOL** 200

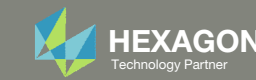

## SOL 200 Web App Capabilities

### Compatibility

- Google Chrome, Mozilla Firefox or Microsoft Edge
- Windows and Red Hat Linux

• Installable on <sup>a</sup> company laptop, workstation or server. All data remains within your company.

The Post‐processor Web App and HDF5 Explorer are free to MSC Nastran users.

#### Benefits

entries.

- REAL TIME error detection. 200+error validations.
- REALT TIME creation of bulk data
- Web browser accessible
- Free Post‐processor web apps
	- +80 tutorials

### Web Apps

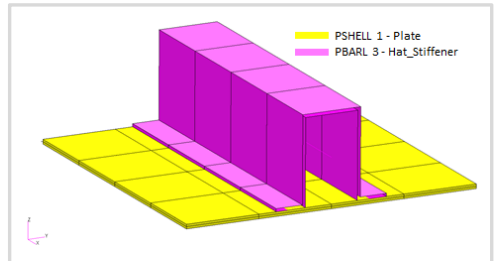

**Web Apps for MSC Nastran SOL 200** Pre/post for MSC Nastran SOL 200. Support for size, topology, topometry, topography, multi‐model optimization.

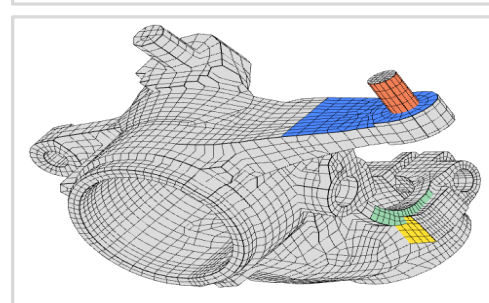

**Shape Optimization Web App** Use <sup>a</sup> web application to configure and perform shape optimization.

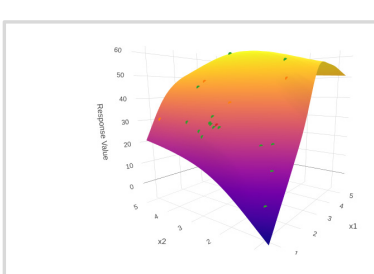

**Machine Learning Web App** Bayesian Optimization for nonlinear response optimization (SOL 400)

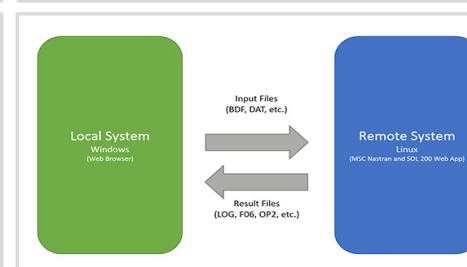

**Remote Execution Web App** Run MSC Nastran jobs on remote Linux or Windows systems available on the local network

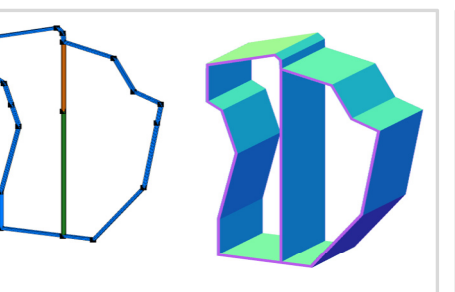

**PBMSECT Web App** Generate PBMSECT and PBRSECT entries graphically

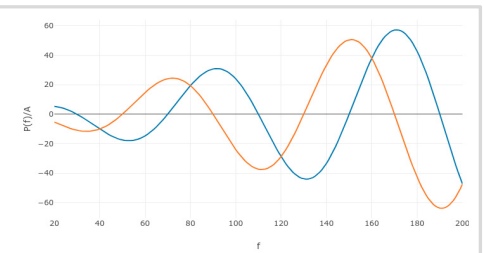

**Dynamic Loads Web App** Generate RLOAD1, RLOAD2 and DLOAD entries graphically

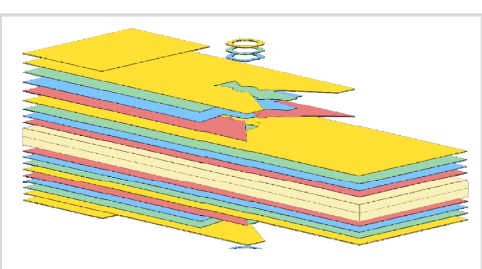

**Ply Shape Optimization Web App** Optimize composite ply drop‐off locations, and generate new PCOMPG entries

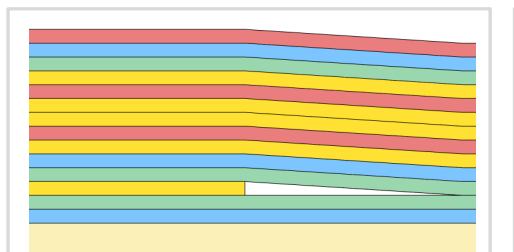

**Stacking Sequence Web App** Optimize the stacking sequence of composite laminate plies

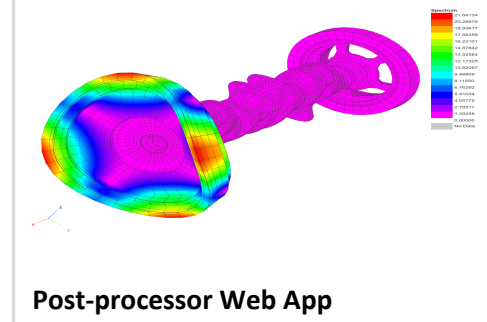

View MSC Nastran results in <sup>a</sup> web browser on Windows and Linux

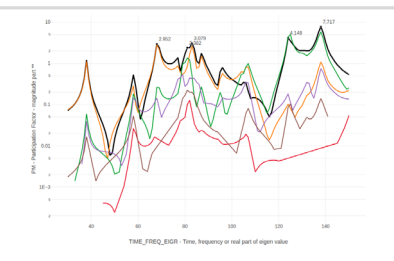

**HDF5 Explorer Web App** Create graphs (XY plots) using data from the H5 file

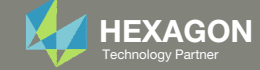

### Before Starting

 Ensure the Downloads directory is empty in order to prevent confusion with other files

- Throughout this workshop, you will be working with multiple file types and directories such as:
	- .bdf/.dat
	- nastran\_working\_directory
	- .f06, .log, .pch, .h5, etc.
- To minimize confusion with files and folders, it is encouraged to start with <sup>a</sup> clean directory.

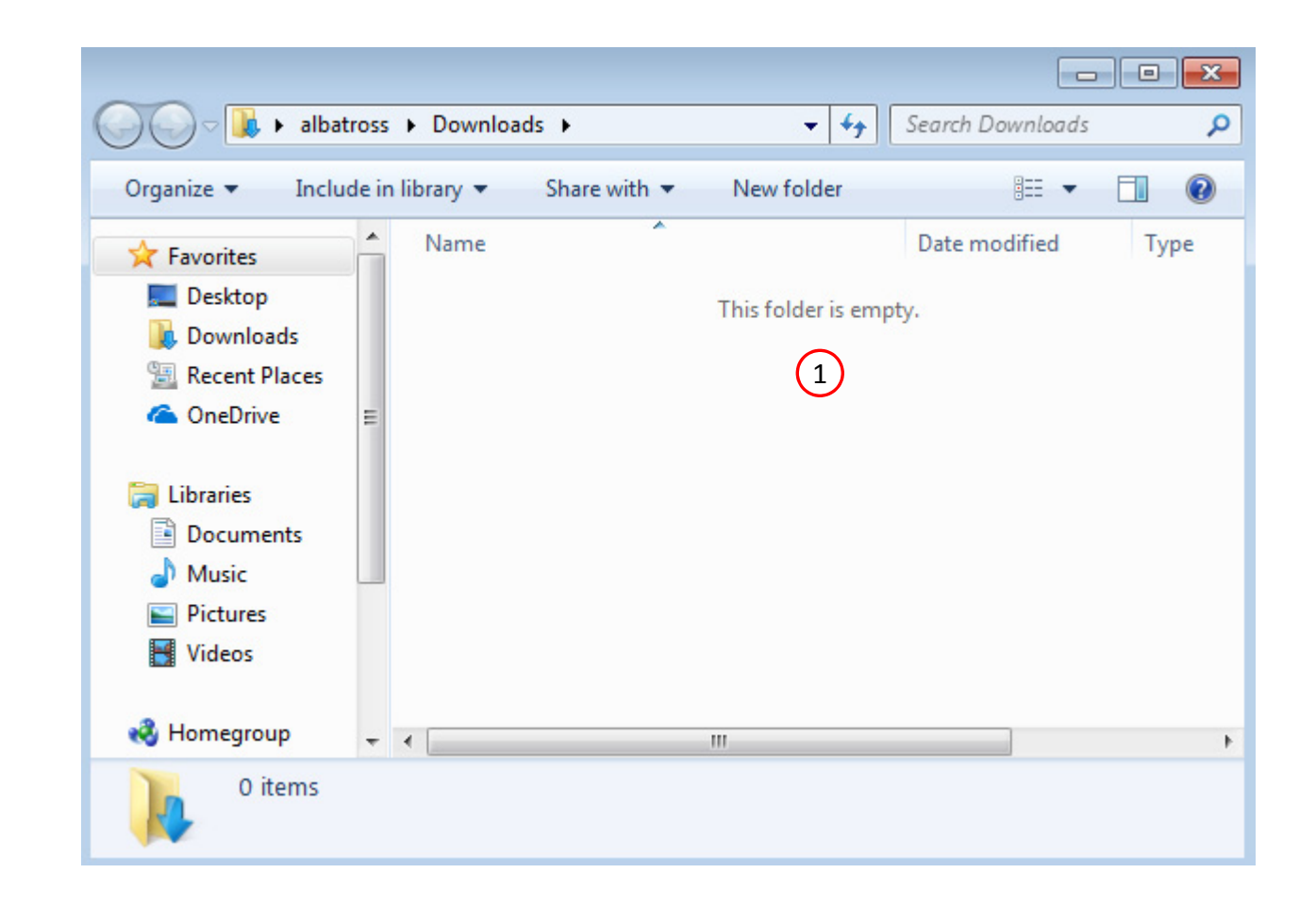

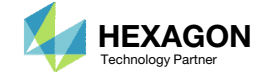

The Engineering Lab

### Go to the User's Guide

Click on the indicated link

• The necessary BDF files for this tutorial are available in the Tutorials

### Select a web app to begin Before After Optimization for SOL 200 Multi Model Optimization Machine Learning | Parameter **HDF5 Explorer** Viewer Study **Tutorials and User's Guide**  $\blacksquare$  section of the User's Guide.  $\blacksquare$ Full list of web apps

SOL 200 Web App

Questions? Email: christian@ the-engineering-lab.com **HEXAGON** Technology Partner 9

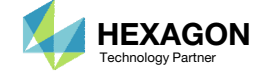

### Obtain Starting Files

- 1.Find the indicated example
- Click Link
- The starting file has been downloaded

 When starting the procedure, all the necessary BDF files must be collected together.

# . . . . . . . . . . . . . .

1

**Parameter Study** 

This tutorial details the use of MSC Nastran SOL 200 to perform a "parameter study."

What is a parameter study?

A common engineering technique is to try different structural configurations, for example, changing structural dimensions, and review the impact on structural resposnes such as displacements and stresses. Dozens, possibly hundreds of structural configurations would ideally be evaluated. This is termed "parameter study." MSC Nastran SOL 200 includes a capability to automatically generate multiple structural configurations and perform static or dynamic analyses. The outcome are results from multiple structural configurations that can be compared.

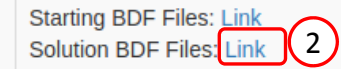

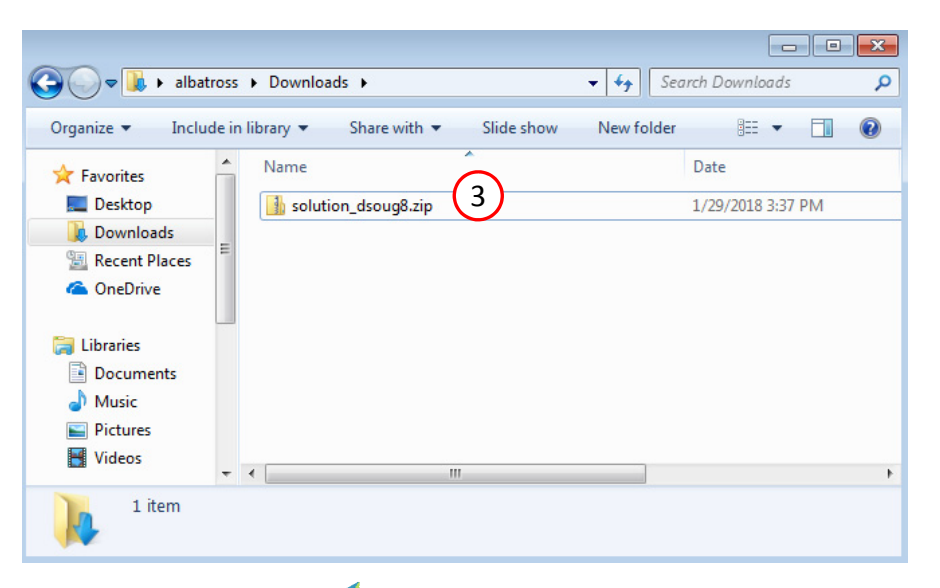

Questions? Email: christian@ the-engineering-lab.com  $\blacksquare$  HEXAGON Technology Partner 10

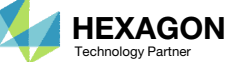

### Obtain Starting Files

- Right click on the zip file
- . Select Extract All...
- Click Extract
- The starting files are now available in a folder
- This example is using a previously created design model. The design model is a model that has beenconverted to SOL 200 and contains bulk data entries describing the optimization problem statement, e.g. variables, objective and constraints.

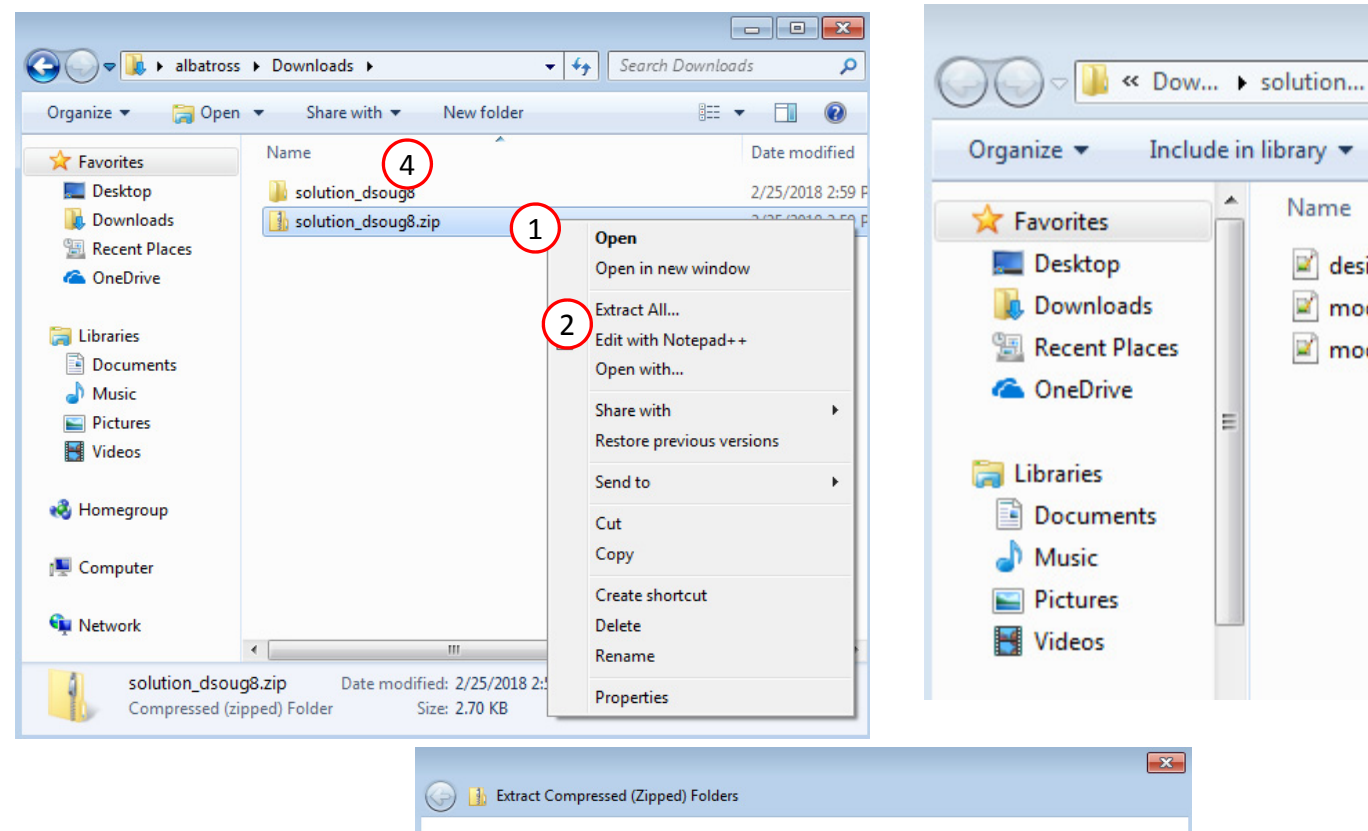

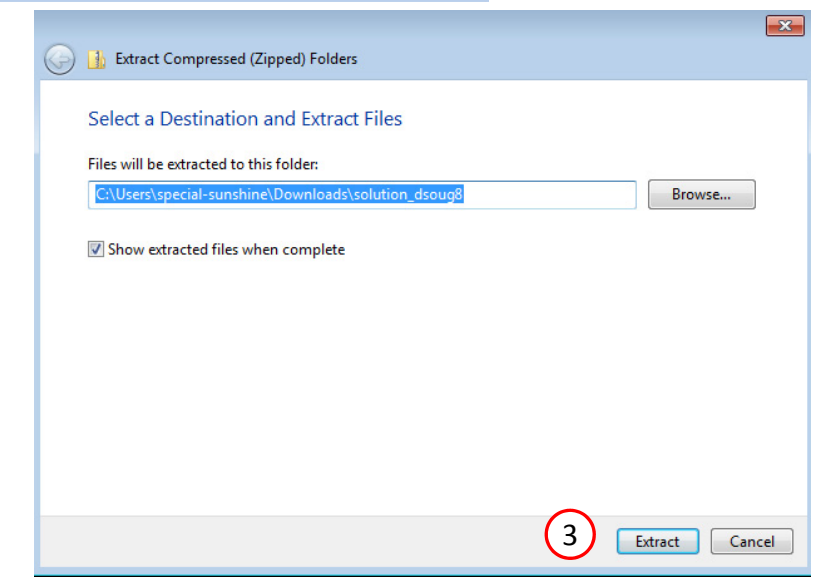

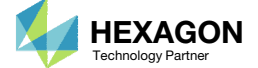

 $\left( 4 \right)$ 

 $-4$ 

 $\rightarrow$ 

design\_model.bdf

model.bdf model.f06

睚

### Open the Correct Page

Click on the indicated link

- • MSC Nastran can perform many optimization types. The SOL 200 Web App includes dedicated web apps for the following:
	- • Optimization for SOL 200 (Size, Topology, Topometry, Topography, Local Optimization, Sensitivity Analysis and Global Optimization)
	- Multi Model Optimization
	- •Machine Learning
- •• The web app also features the HDF5 Explorer, <sup>a</sup> web application to extract results from the H5 file type.

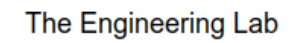

### SOL 200 Web App Select a web app to begin Before  $\left( 1\right)$ Optimization for SOL 200 Multi Model Optimization Machine Learning | Parameter **HDF5** Explorer **Viewer** Study **Tutorials and User's Guide** Full list of web apps

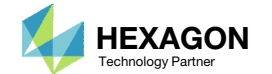

### Upload BDF Files

- Click 1. Select Files and select model.bdf and design\_model.bdf
- Click Upload Files

 The process starts by uploading all the necessary BDF files. The BDF files can be files of your own or files found in the Tutorials section of the User's Guide.

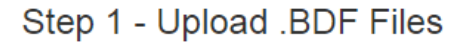

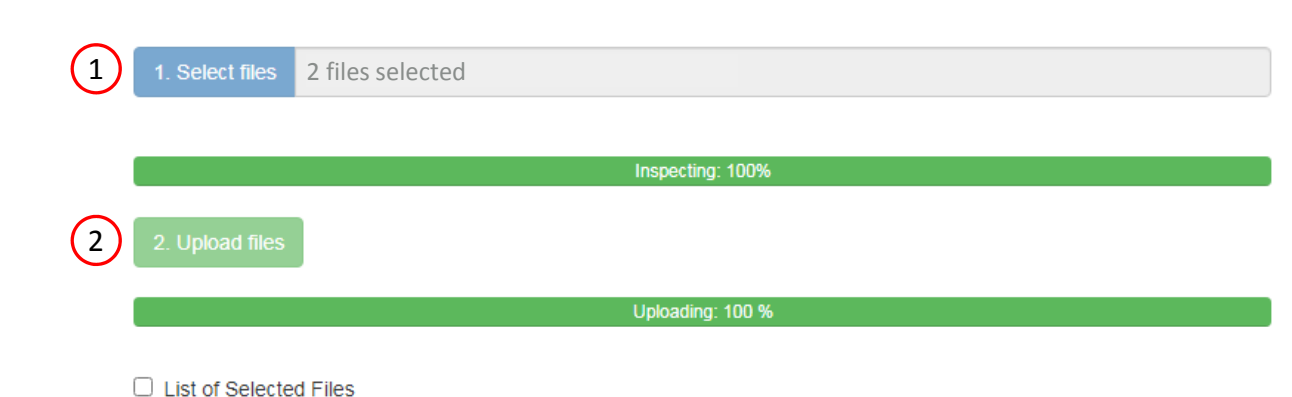

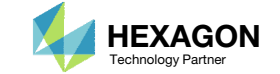

- Click Settings
- Mark the checkbox for "Perform Parameter Study"
- Global Optimization involves 3 steps:
	- Create multiple Samples. Each sample has different initial values for design variables.
	- A local optimization is performed for each sample.
	- The global optimum is the best out of all the local optimizations.
- Parameter Study involves 2 steps:
	- Create multiple Samples. Each sample has different initial values for design variables.
	- •• An analysis is performed for each sample. The goal is to just determine the objective and constraints. A local optimization is not performed.

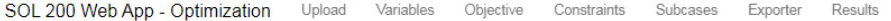

**Optimization Settings** 

 $P1$  $P2$ 

□ Perf

 $\left\langle \cdot \right\rangle$ 

#### BDF Output - Design Model

1

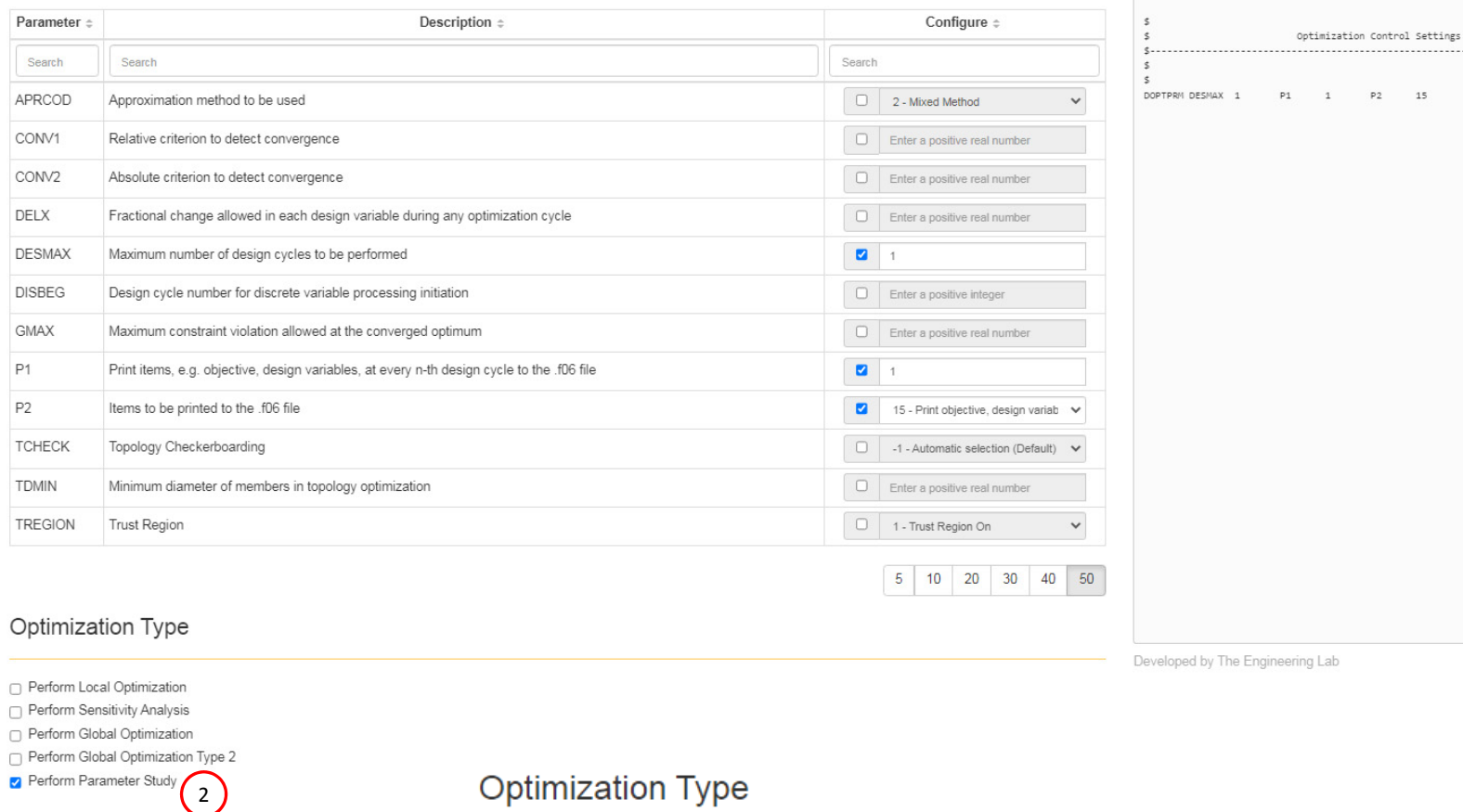

- 
- Perform Local Optimization
- Perform Sensitivity Analysis
- Perform Global Optimization
- Perform Global Optimization Type 2
- Perform Parameter Study 2

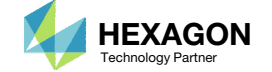

### Update Design Variables

- Go to the *Variables* section
- 2. Scroll to section *Step 4 ‐ Adjust Variables*
- Click 10 on the bar to show 10 rows
- 4. Set the lower bound to 1.0. Set the upper bound to 8.0
- The bounds on the design variables must be updated. When performing <sup>a</sup> Parameter Study, it is best to specify bounds that are close to the initial values. For example, before, the bounds were .01 <sup>&</sup>lt; y1 <sup>&</sup>lt; 100. The new bounds are 1.0 <sup>&</sup>lt; y1 <sup>&</sup>lt; 8.0.

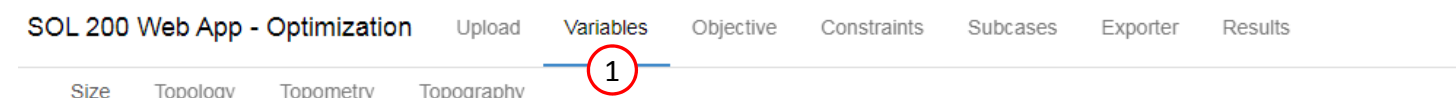

4

### 2

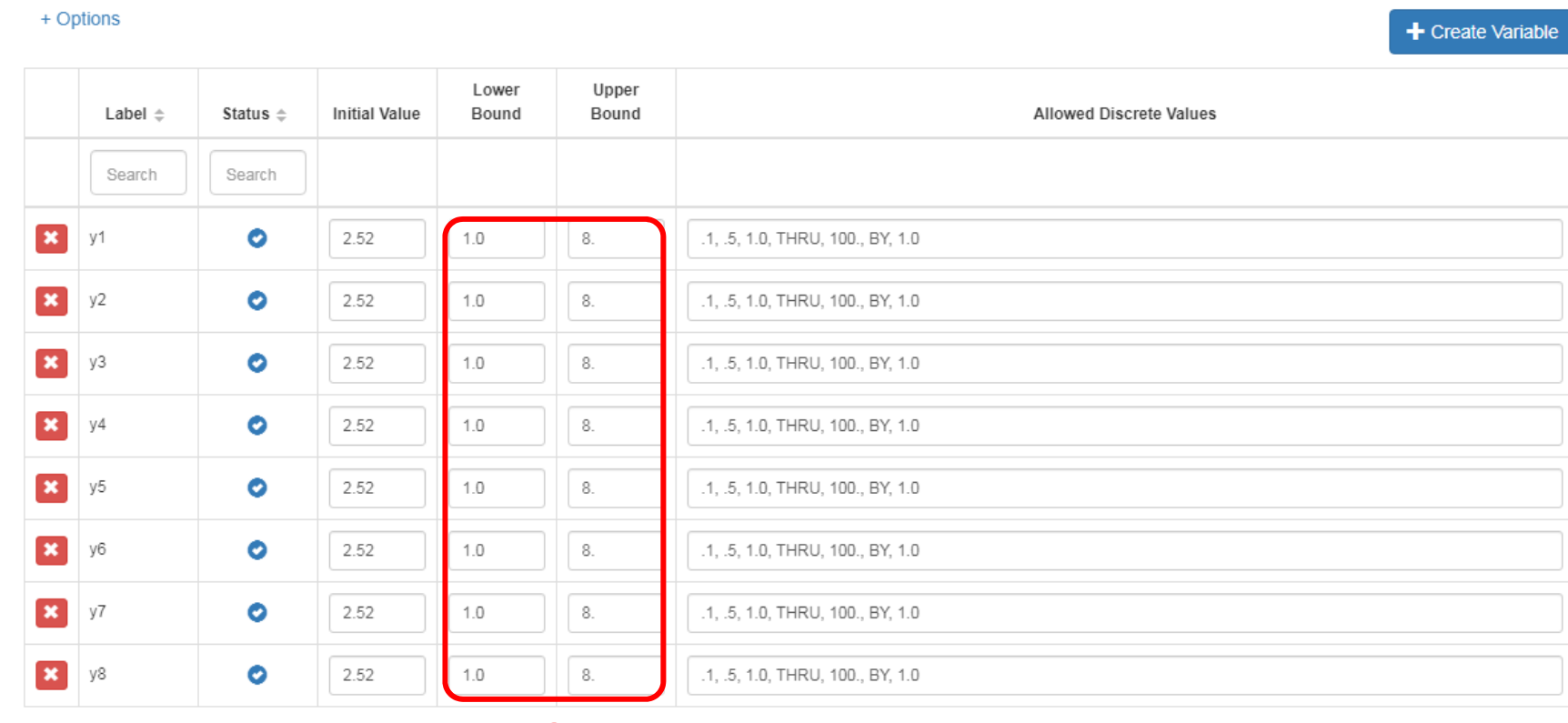

30  $5<sub>5</sub>$  $10<sub>1</sub>$ 20 40 50 3

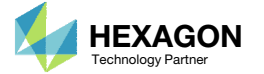

### Export New BDF **Files**

- 1. Click on Exporter
- 2. Click on Download BDF Files

 When the download button is clicked a new file named "nastran\_working\_directory" is downloaded. If the file already exists in your local folder, the folder name is appended with <sup>a</sup> number, e.g. "nastran\_working\_directory (1).zip"

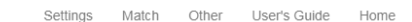

#### **BDF Output - Model**

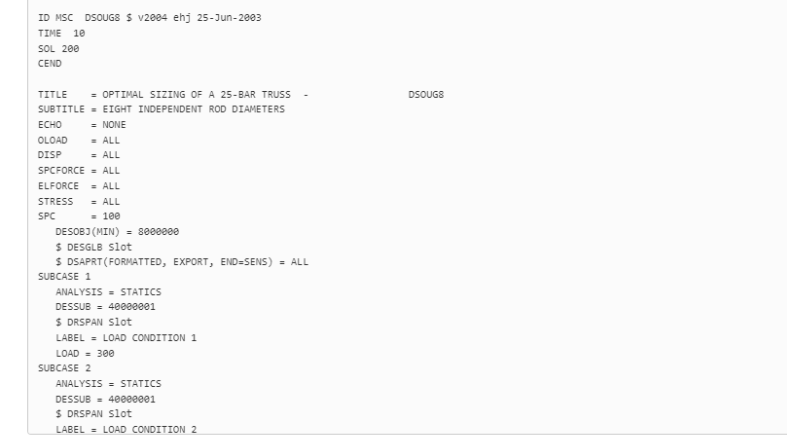

#### Download BDF Files

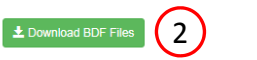

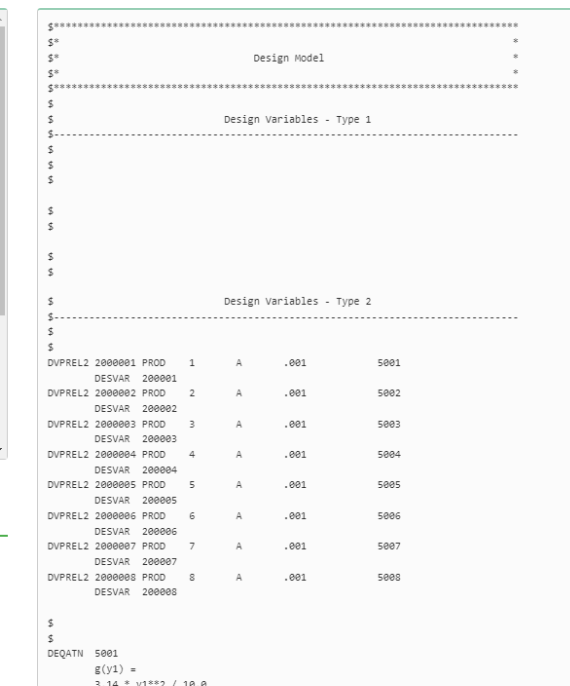

BDF Output - Design Model

Developed by The Engineering Lab

Questions? Email: christian@ the-engineering-lab.com **HEXAGON** Technology Partner 16

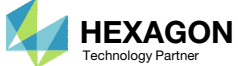

 $\left\langle \cdot \right\rangle$ 

### Perform the **Optimization** with Nastran SOL 200

- 1. A new .zip file has been downloaded
- 2. Right click on the file
- Click Extract All
- 4. Click Extract on the following window
- Always extract the contents of the ZIP file to <sup>a</sup> new, empty folder.

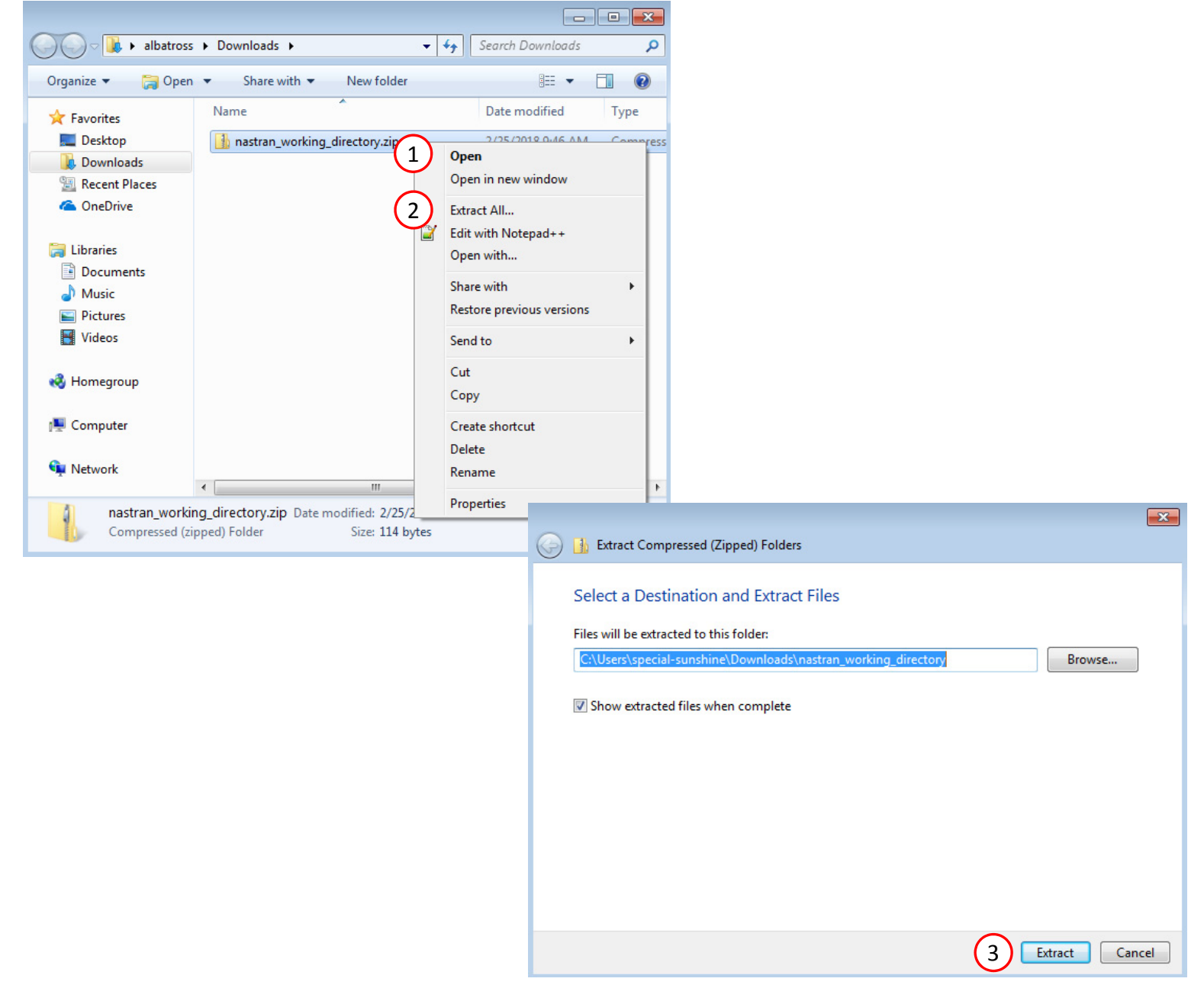

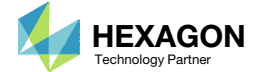

### Perform the Optimization with Nastran SOL 200

- 1. Inside of the new folder, double click on Start MSC Nastran
- Click Open, Run or Allow Access on any subsequent windows
- 3.MSC Nastran will now start
- After <sup>a</sup> successful optimization, the results will be automatically displayed as long as the following files are present: BDF, F06 and LOG.
- One can run the Nastran job on <sup>a</sup> remote machine as follows: 1) Copy the BDF files and the INCLUDE files to a remote machine. 2) Run the MSC Nastran job on the remote machine. 3) After completion, copy the BDF, F06, LOG, H5 files to the local machine. 4) Click "Start MSC Nastran" to display the results.

#### **Using Linux?**

Follow these instructions: 1) Open Terminal 2) Navigate to the nastran\_working\_directory cd ./nastran\_working\_directory 3) Use this command to start the process ./Start\_MSC\_Nastran.sh

In some instances, execute permission must be granted to the directory. Use this command. This command assumes you are one folder level up.

sudo chmod ‐R u+x ./nastran\_working\_directory

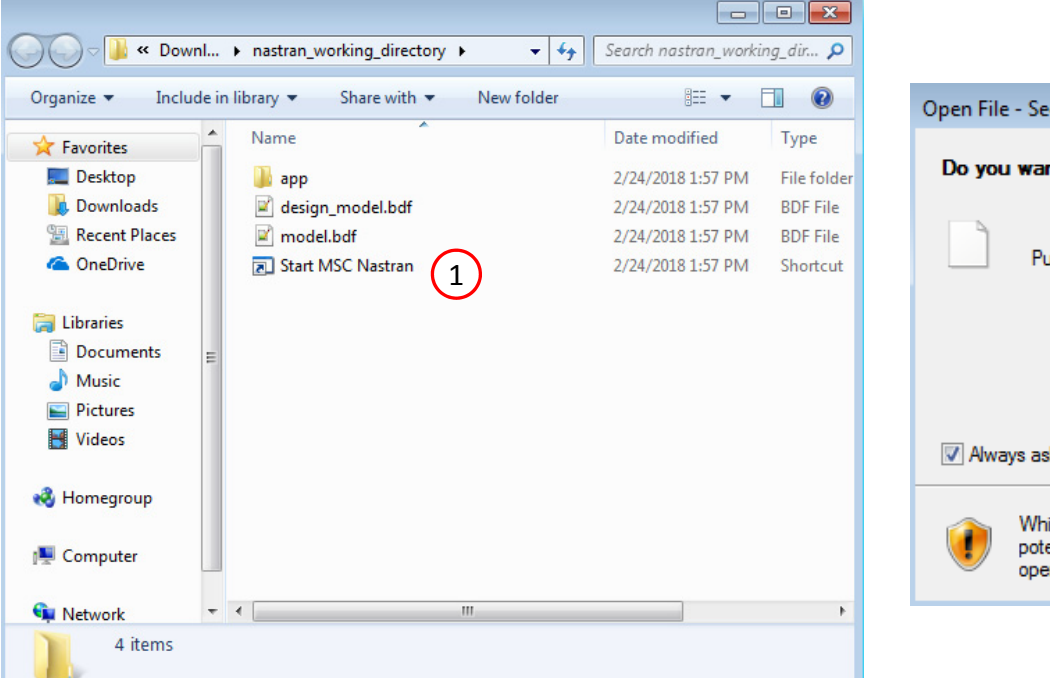

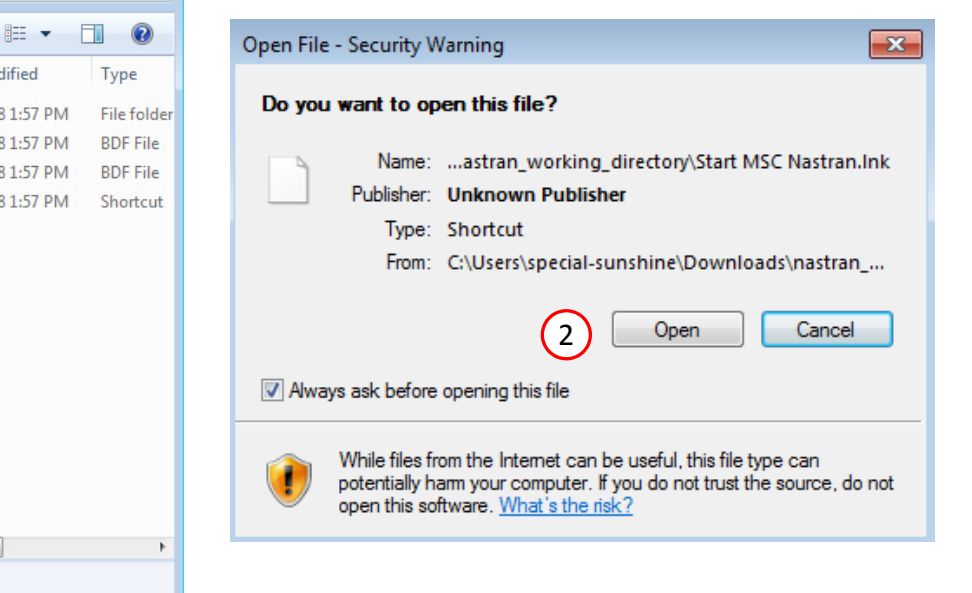

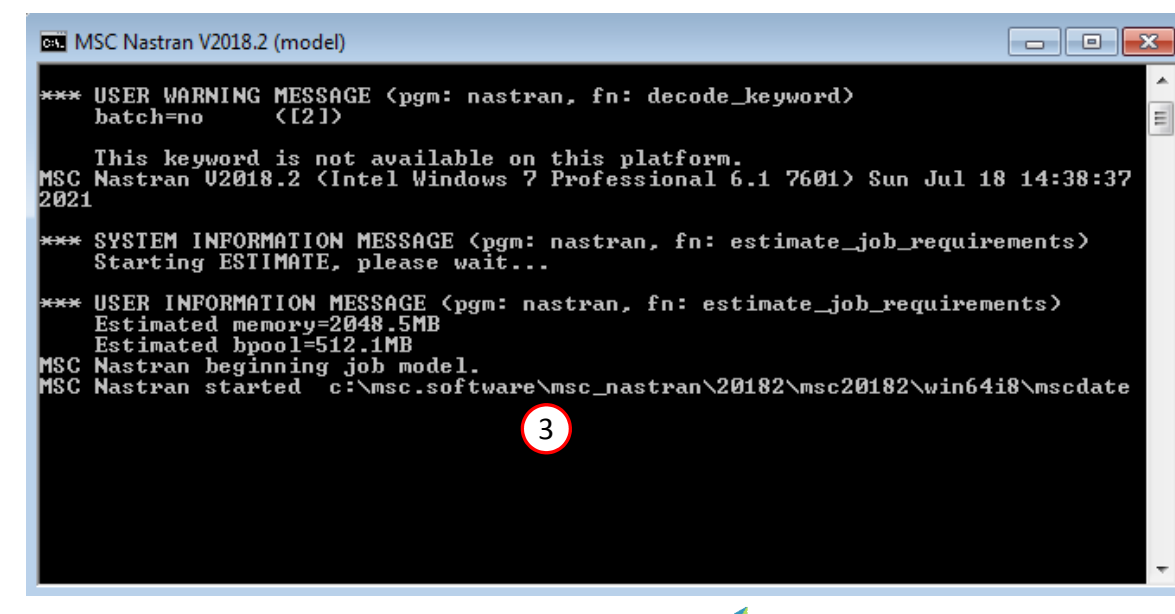

Questions? Email: christian@ the-engineering-lab.com  $\blacksquare$  HEXAGON Technology Partner 18

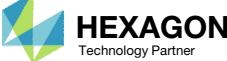

#### SOL 200 Web App - Status

#### ₩ Python MSC Nastran

#### **Status**

1. While MSC Nastran is running, <sup>a</sup> status page will show the current state of MSC Nastran

Status

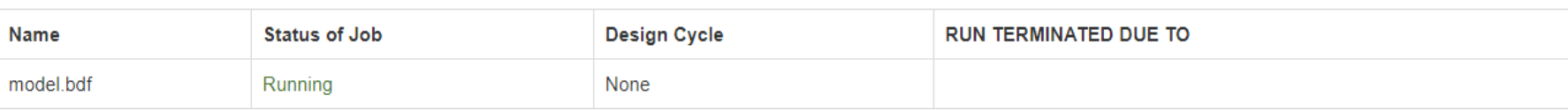

• The status of the MSC Nastran job is reported on the Status page. Note that Windows 7 users will experience <sup>a</sup> delay in the status updates. All other users of Windows 10 and Red Hat Linux will see immediate status updates.

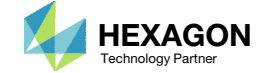

### Review Optimization Results

After MSC Nastran is successfully complete, the results will be automatically uploaded.

For each sample the objective, normalized constraints, and design variables are displayed in <sup>a</sup> bar chart and table.

- 1. The select box can be used to display specific samples.
- Bars that are colored gray indicate the design is infeasible (Not all design constraints are satisfied)
- Bars that are green indicate the design is feasible (All design constraints are satisfied)
- Recall Parameter Study involves <sup>2</sup> steps:
	- Create multiple Samples. Each sample has different initial values of values.
	- An analysis is performed for each sample. The goal is to just determine the objective and constraints. A local optimization is not performed.
- •• Some of the samples yield designs with satisfied constraints (green bars) and other designs with violated constraints (gray bars).

#### SOL 200 Web App - Parameter Study Results

#### Objective for Each Sample

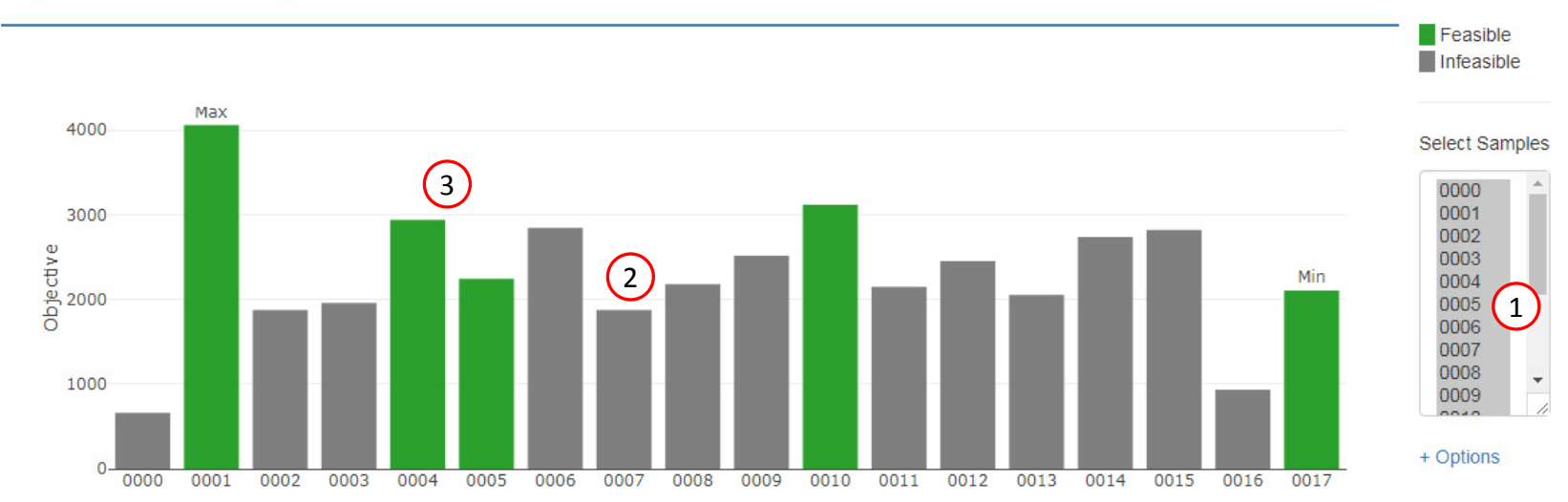

#### Sample

#### Data for Each Sample

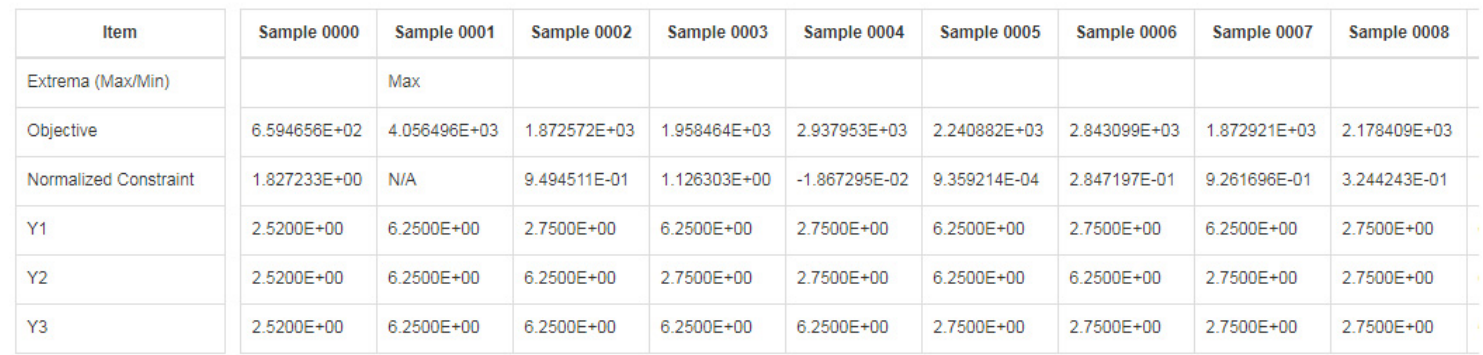

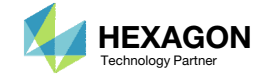

End of Tutorial

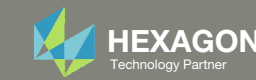